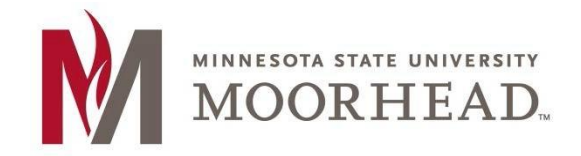

 **InformationTechnology O365 Email Services Transition Outlook for iOS Setup**

## **Topic: Instructions for Outlook on iOS with O365**

1. Tap **Add Account**.

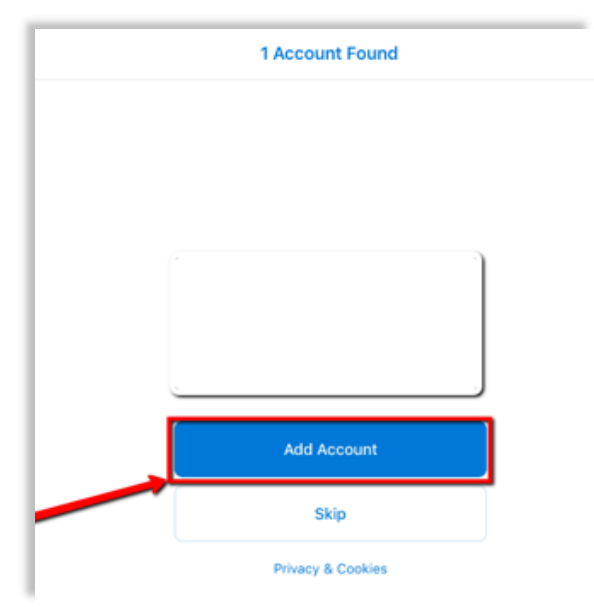

- 2. Enter your appropriate StarID account information, then tap Add Account.
	- o Students: <Your StarID>@go.minnstate.edu

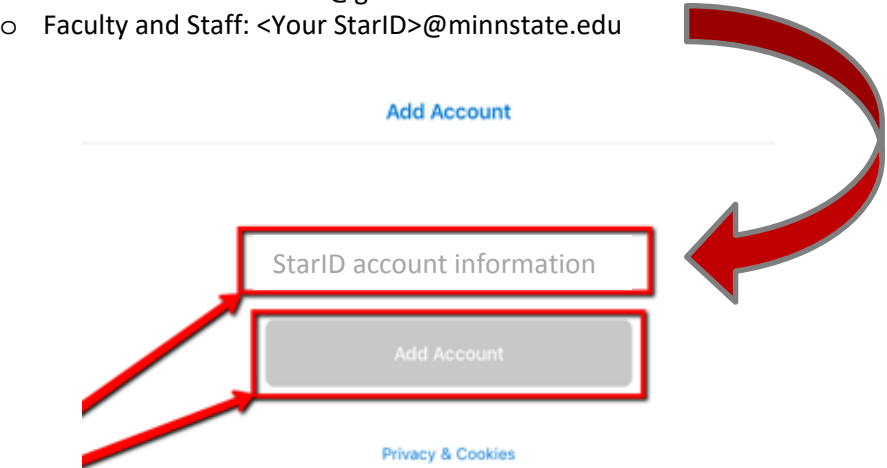

. Enter your StarID **password**, then **Sign in**.

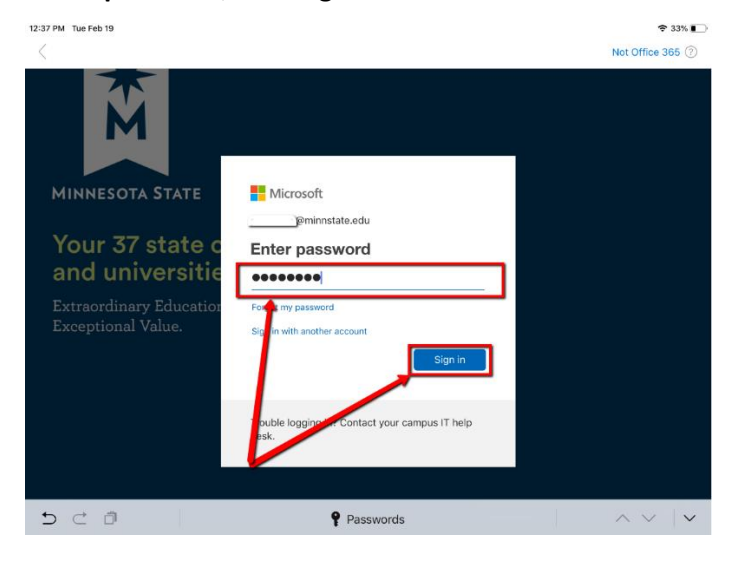

## . Tap **Maybe Later.**

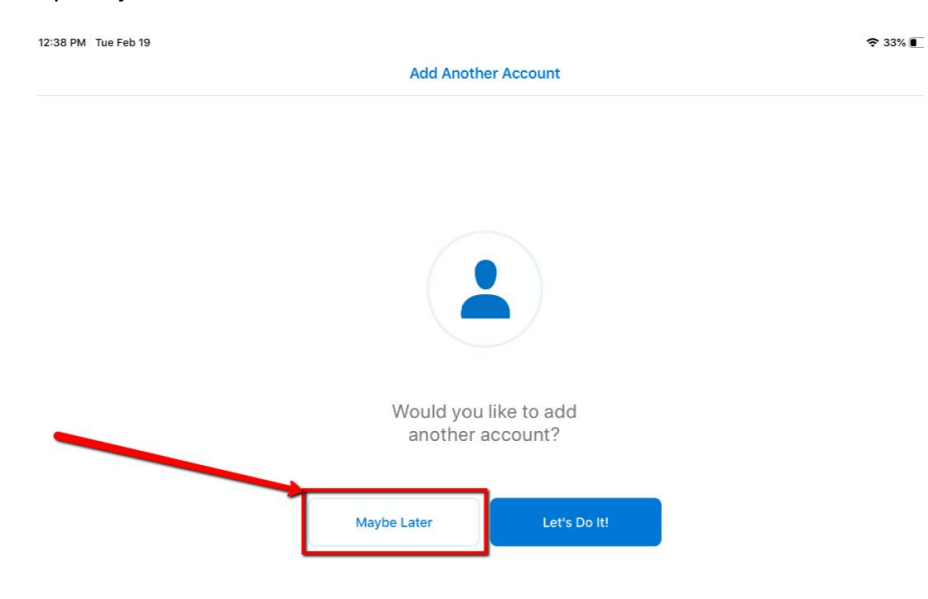

## 5. Tap **Skip.**

12:38 PM Tue Feb 19

 $933\%$ 

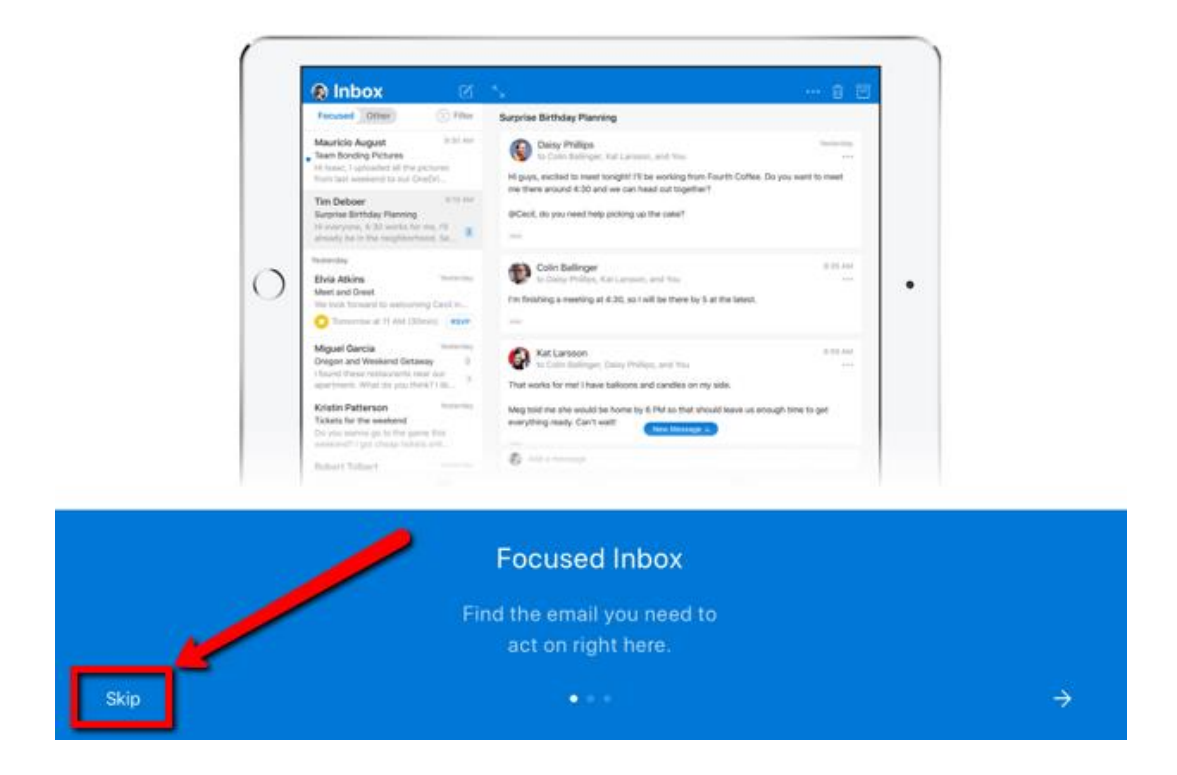

6 Basic Email is now configured. I may take some time for your inbox to sync populate.

If you are ever prompted for server or domain information, please use the following as needed:

Domain: mnstate Incoming Server: outlook.office365.com Outgoing Server: smtp.office365.com

## **For More Information**

Please contact Information Technology Services at support@mnstate.edu or 218.477.2603 if you have questions about this material.